# <span id="page-0-0"></span>ralph Выпуск 7.0.0-2

dadyarri

мая 07, 2020

# Оглавление

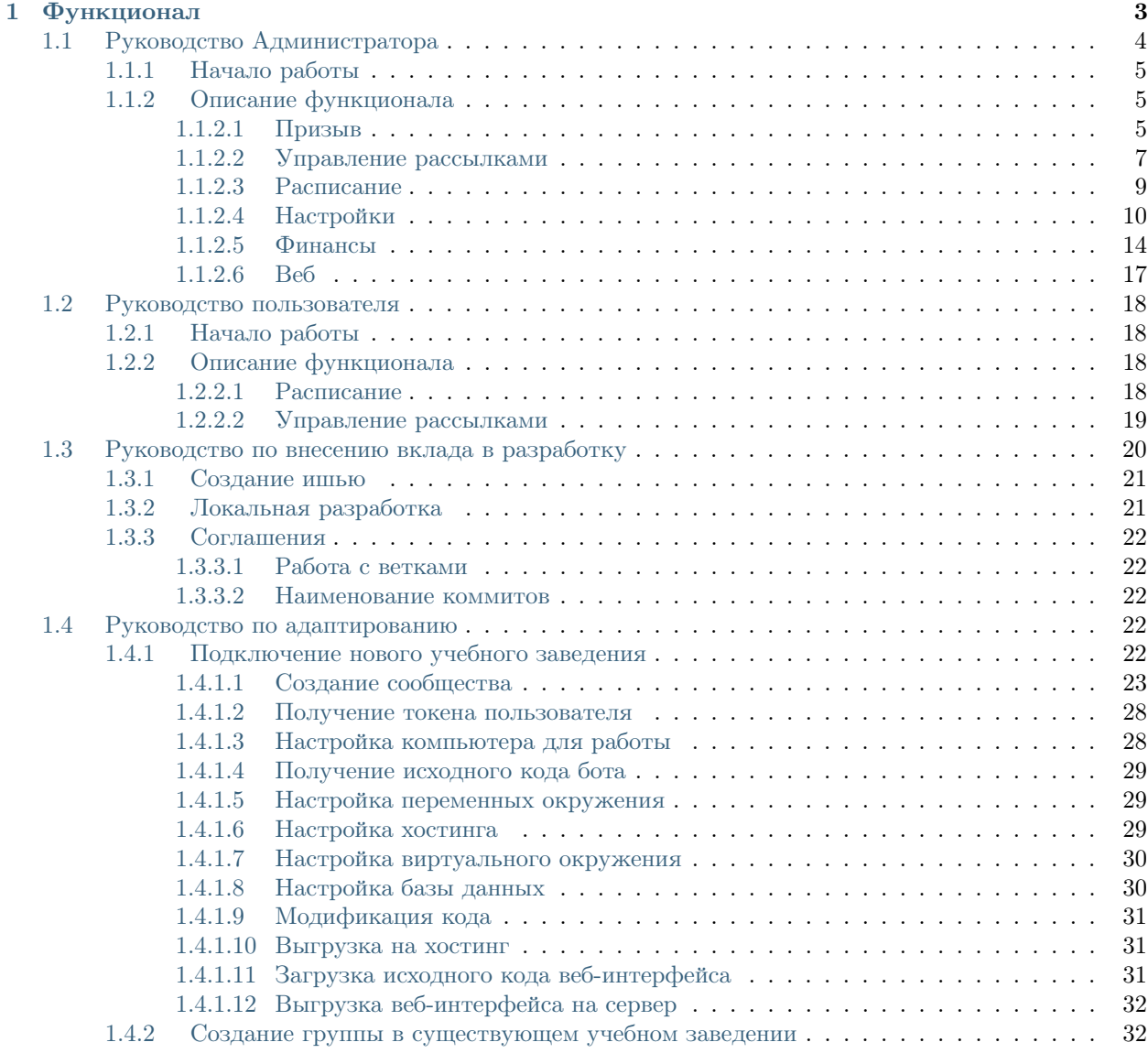

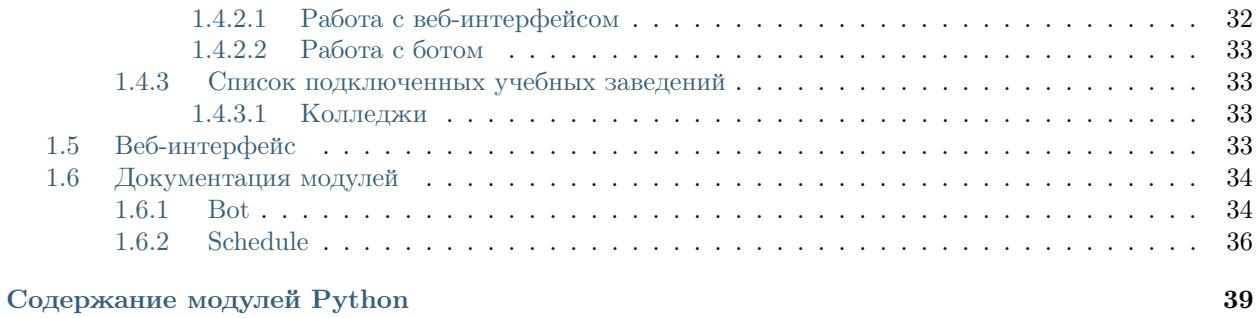

[Алфавитный указатель](#page-44-0) 41

# Содержание

- Документация  $Ralpha$ 
	- $-$  Функционал

Ralph - бот ВКонтакте, упрощающий рутинные задачи старост студенческих групп.

# Глава 1

# Функционал

<span id="page-6-0"></span>Бот управляется с помощью встроенной клавиатуры ВКонтакте.

Для ее вызова в первый раз необходимо отправить сообщение с текстом «Начать»

- Призыв [Нужен доступ Администратора]:
	- Общий призыв (отправляет в беседу упоминание всех студентов)
	- Призыв выбранных студентов
- Создание рассылки по Потокам [Нужен доступ Администратора]:
	- Общий канал
	- Тестовый канал
	- Расписание
	- Обновления
- Каждым потоком можно управлять через меню «Управление рассылками»
- Пользовательские настройки [Нужен доступ Администратора]:
	- Смена беседы
	- Выбор формата призыва (с именами или без)
- Получение расписания:
	- на сегодня
	- на завтра
	- на послезавтра
	- на любую дату в формате ДД-ММ-ГГГГ
- Веб-интерфейс:
	- Получение ссылок авторизации в веб-интерфейсе бота

# <span id="page-7-0"></span>1.1 Руководство Администратора

# Содержание

- [Руководство Администратора](#page-7-0)
	- [Начало работы](#page-8-0)
	- [Описание функционала](#page-8-1)
		- ∗ [Призыв](#page-8-2)
		- ∗ [Управление рассылками](#page-10-0)
			- · [Отправка рассылок](#page-10-1)
			- · [Подписки](#page-12-1)
		- ∗ [Расписание](#page-12-0)
		- ∗ [Настройки](#page-13-0)
			- · [Чаты](#page-14-0)
			- · [Глобальные настройки](#page-14-1)
			- · [Настройка чата](#page-14-2)
			- · [Локальные настройки](#page-15-0)
			- · [Использование имён в призыве](#page-15-1)
		- ∗ [Финансы](#page-17-0)
			- · [Главное меню](#page-17-1)
			- · [Категории](#page-17-2)
			- · [Баланс](#page-18-0)
			- · [Добавить статью](#page-18-1)
			- · [Меню категории](#page-18-2)
			- · [Доход](#page-18-3)
			- · [Расход](#page-19-0)
			- · [Статистика](#page-19-1)
			- [Должники](#page-19-2)
			- · [Настройки категории](#page-20-1)
		- ∗ [Веб](#page-20-0)

# <span id="page-8-0"></span>1.1.1 Начало работы

Для того, чтобы начать работу с ботом, нужно отправить боту, связанным с вашим учебным заведением (см. [Список подключенных учебных заведений](#page-36-1)) сообщение с текстом «Начать» (то же действие выполняет «Старт»).

В ответ появляется клавиатура с главным меню. Она выглядит так:

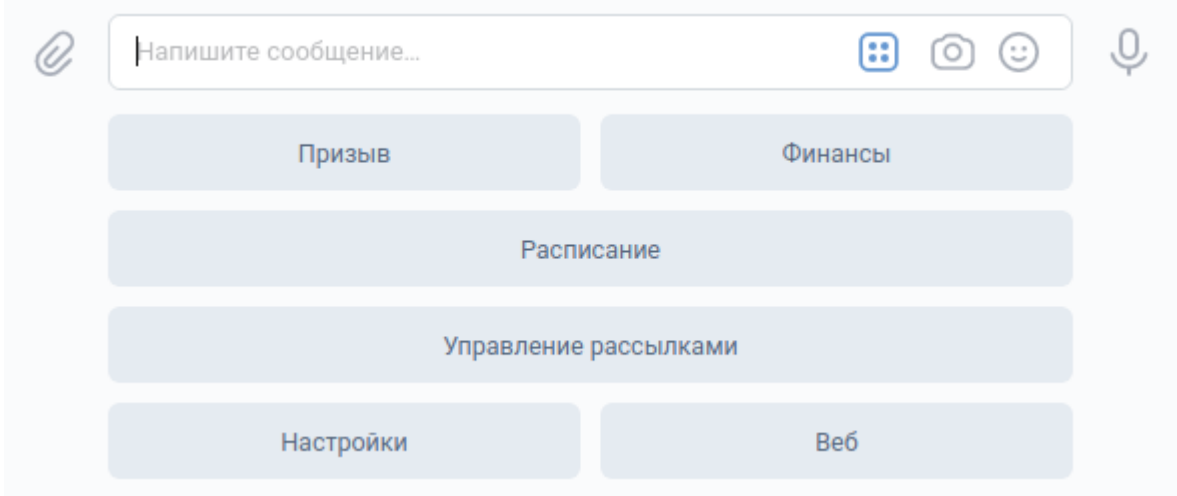

# <span id="page-8-1"></span>1.1.2 Описание функционала

# <span id="page-8-2"></span>1.1.2.1 Призыв

Позволяет отправить в беседу студентов упоминание (@id. . . ) выбранных обучающихся или всех разом.

Чтобы отправить призыв, нужно выбрать в главном меню одноимённую кнопку и следовать дальнейшим указаниям:

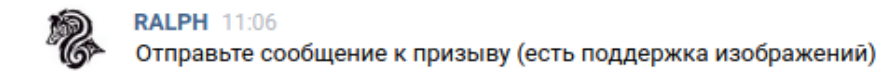

Напишите сообщение... (::) Пропустить

Сообщение к призыву можно не указывать.

Далее нужно выбрать получателей призыва (получат все участники беседы, но уведомление придёт только выбранным)

Каждая кнопка с буквой - это подменю, в котором собраны все фамилии, начинающиеся на эту букву. С помощью этих кнопок можно собрать список людей, которых нужно призвать.

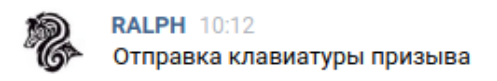

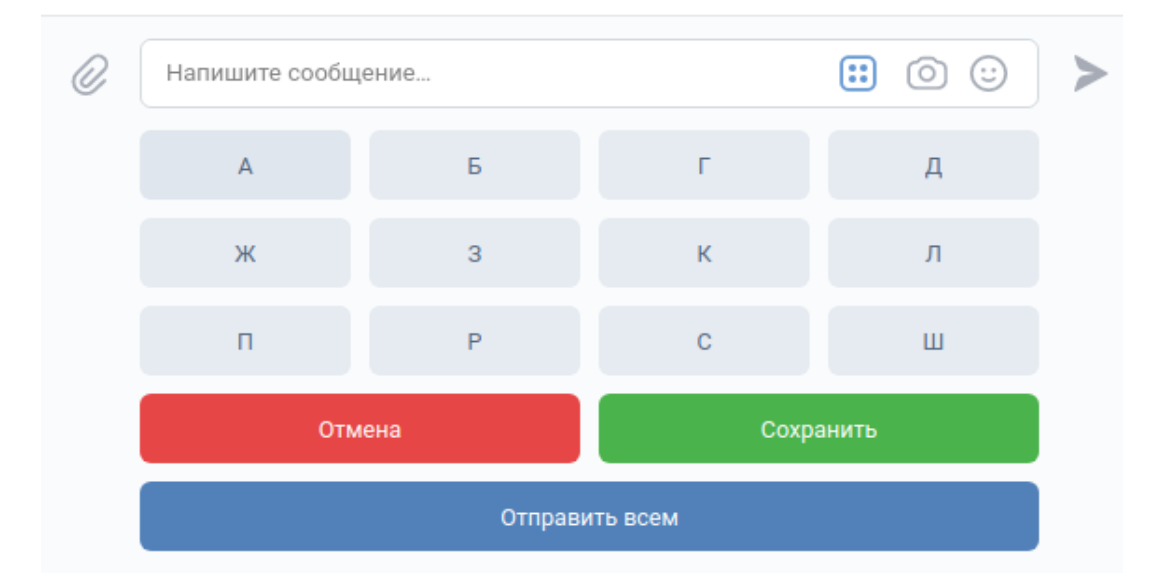

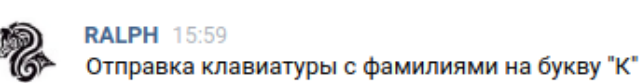

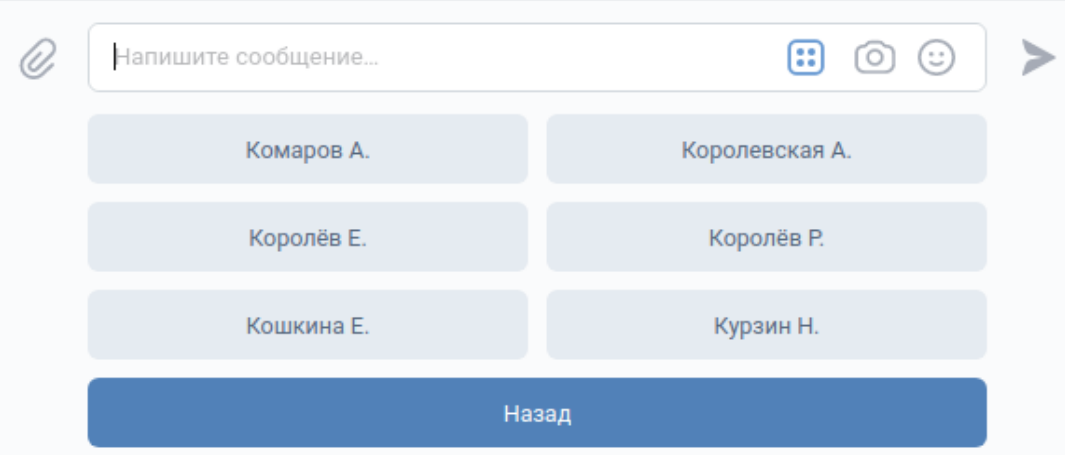

Когда список будет собран, нажмите на кнопку «Сохранить»

Вам будет показано сформированное сообщение с подтверждением отправки:

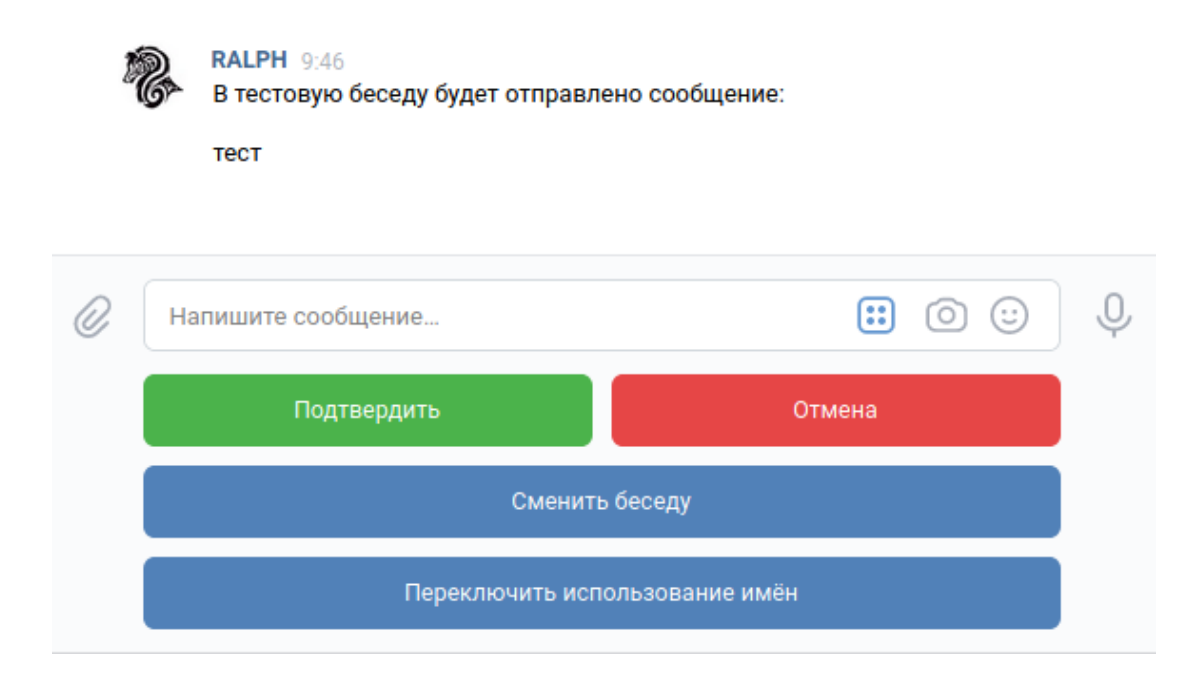

Нажатие «Подтвердить» отправляет сообщение в беседу; Нажатие «Отмена» возвращает в главное меню и очищает сохранённые данные; Нажатие «Сменить беседу» переключает активную беседу (тестовая/основная) и повторно спрашивает разрешения на отправку. Нажатие «Переключить использование имён» перегенерирует сообщение с изменёнными настройками использования имён

#### <span id="page-10-0"></span>1.1.2.2 Управление рассылками

В отличие от простых пользователей Администраторы способны также вручную отправлять рассылки любого типа.

При нажатии на кнопку «Управление рассылками» открывается подменю со списком доступных рассылок.

Каждая из этих рассылок это подменю, из которого доступно отправка рассылки или управление подписками:

### <span id="page-10-1"></span>Отправка рассылок

При нажатии этой кнопки вам будет предложено ввести текст рассылки:

После сохранения текста вы сможете подтвердить отправку и сообщение автоматически улетит подписчикам выбранной вами рассылки:

Нажатие кнопки «Подтвердить» отправляет рассылку, кнопки «Отмена» удаляет сохраненные данные и возвращается на экран со списком клавиатур.

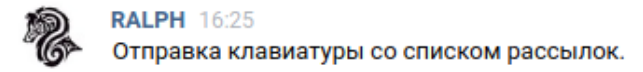

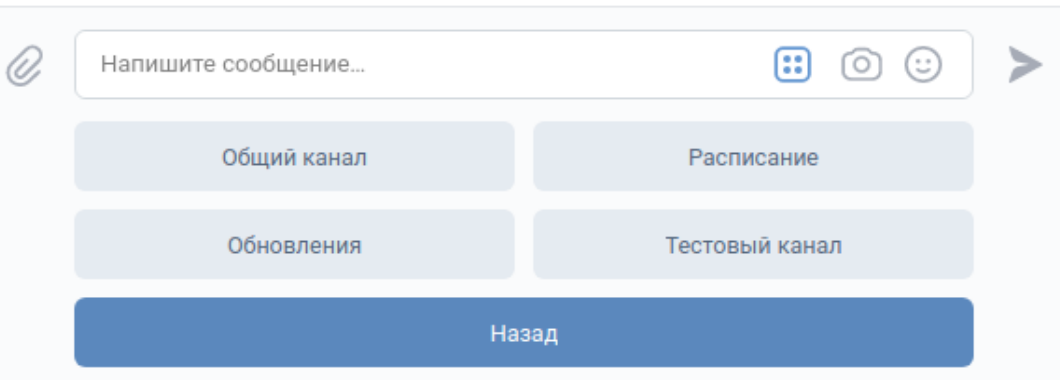

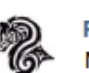

**RALPH 16:36** Меню управления рассылкой "Общий канал":

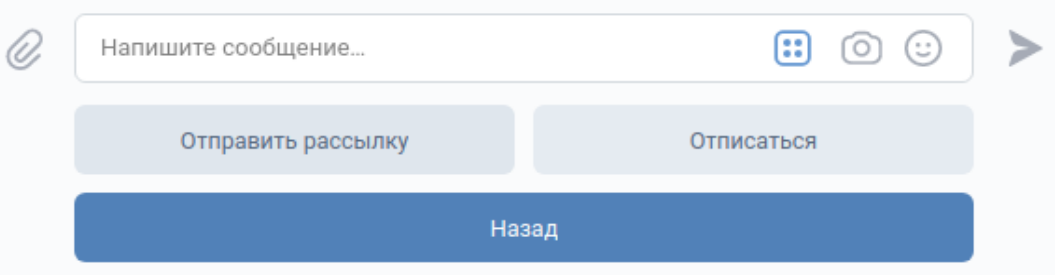

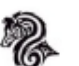

**RALPH 11:09** Отправьте текст рассылки (есть поддержка изображений)

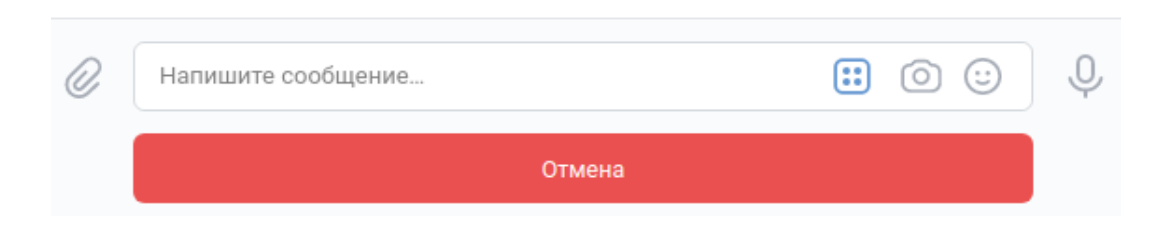

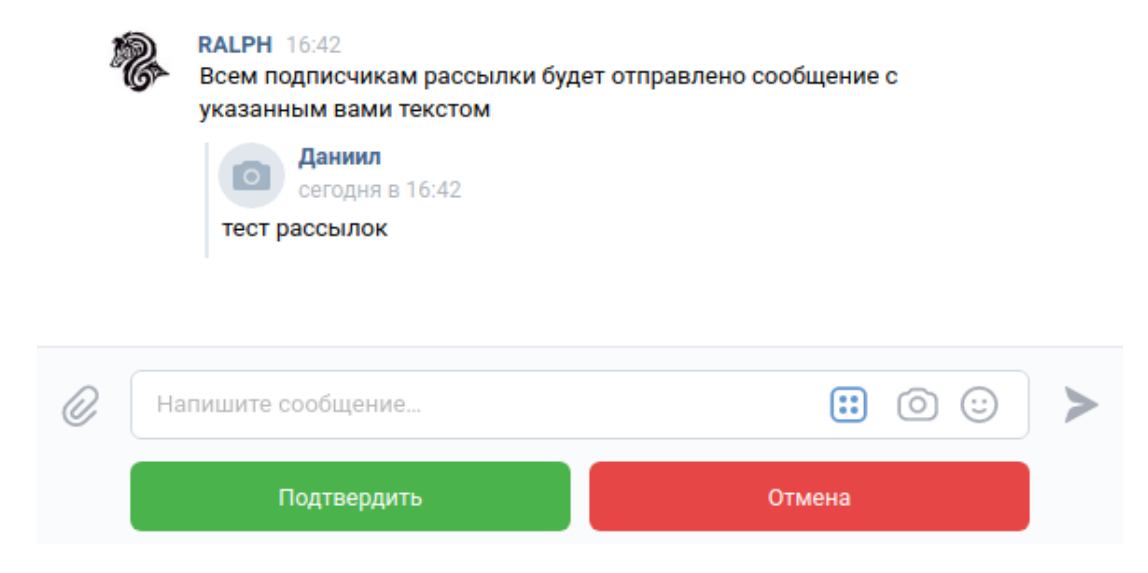

# <span id="page-12-1"></span>Подписки

У каждого пользователя есть статус подписки на любую рассылку. По умолчанию подписки выглядят так:

- Общий канал: активно
- Расписание: активно
- Обновления: неактивно
- Тестовый канал: неактивно

Любой пользователь всегда может самостоятельно изменить свой список подписок.

## <span id="page-12-0"></span>1.1.2.3 Расписание

Нажатие кнопки «Расписание» открывает подменю с выбором даты для получения расписания.

Доступные варианты:

- на сегодня
- на завтра
- на послезавтра
- на любую дату (в формате ДД-ММ-ГГГГ)

При запросе расписания на любую дату бот спросит на какую дату нужно получить расписание. При этом встроена проверка на валидность

#### Пример валидной даты: 13-02-2020

#### Примеры невалидной даты:

- 13.12.2020 (использованы точки вместо дефисов)
- 13/12/2020 (использованы слеши вместо дефисов)
- и т.д.

**RALPH** 10:06 Отправка клавиатуры с расписанием.

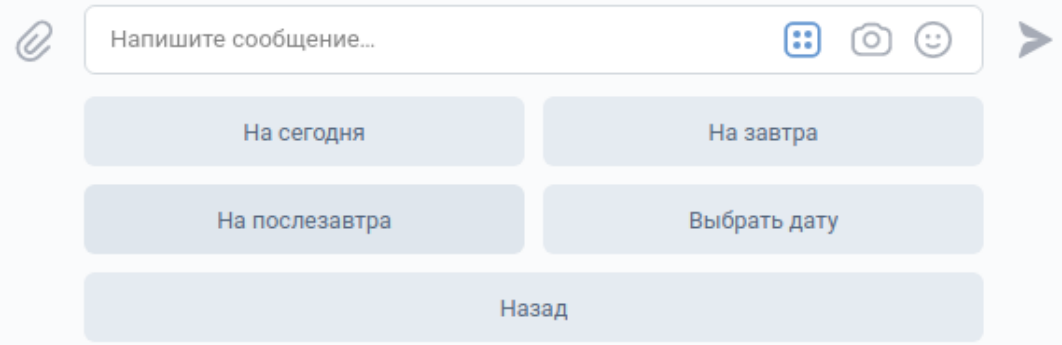

# <span id="page-13-0"></span>1.1.2.4 Настройки

Это подменю с двумя опциями, которые можно изменить для себя (то есть глобальные параметры они не затрагивают)

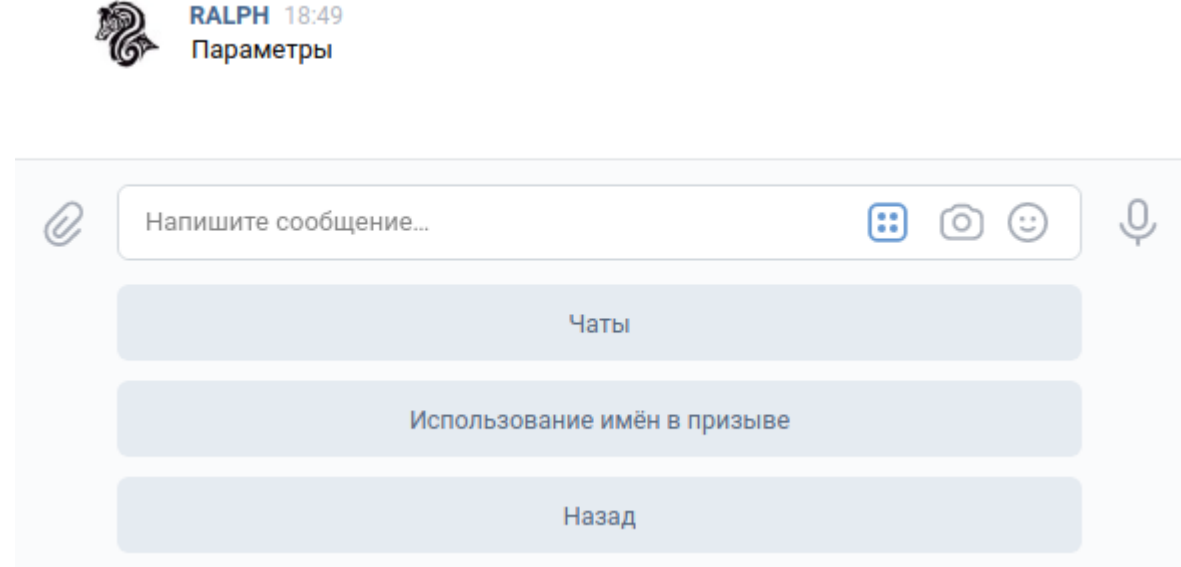

# <span id="page-14-0"></span>Чаты

Это подменю в котором можно выбрать уровень настроек (глобальный - влияет на группу, локальный - на текущего администратора)

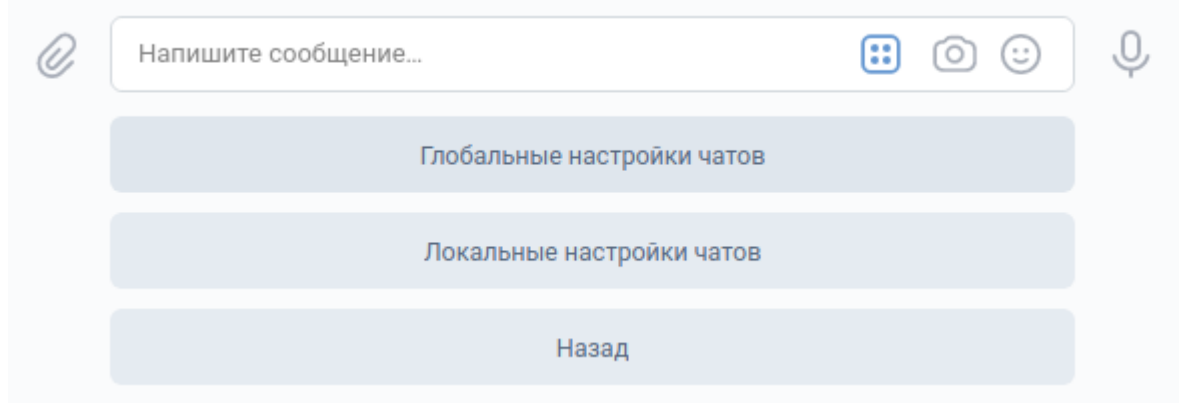

#### <span id="page-14-1"></span>Глобальные настройки

Перечисляет ассоциированные с группой пользователя чаты и позволяет их настроить

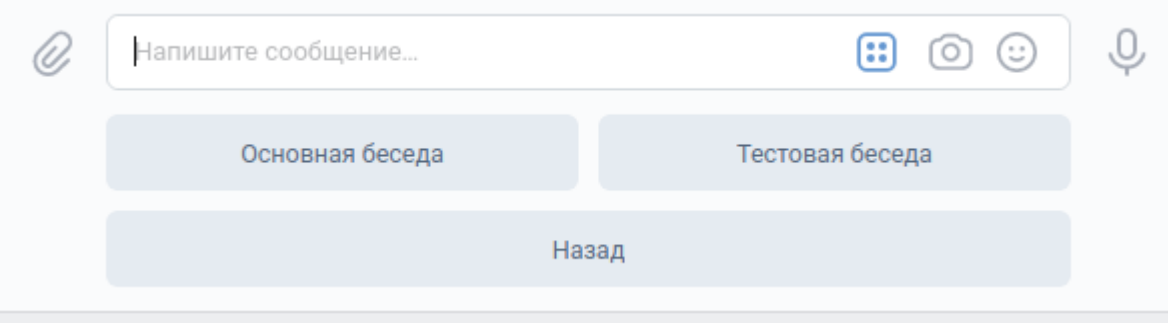

Когда в группе пользователя не настроены все чаты (тестовый/основной) и в кэше есть неразмеченные чаты, появляется кнопка «Зарегистрировать чат», которая позволяет присвоить чату тип (тестовый/основной)

#### <span id="page-14-2"></span>Настройка чата

Каждый чат, прикрепленный к группе может быть выбран как активный (но только один одновременно)

В активный чат будет приходить автоматическая рассылка (с расписанием, например)

Когда вы активируете чат, другой автоматически становится неактивным

Открепить чат значит сообщить боту, что чат больше не будет использоваться по своему назначению. По факту это удаление. Разница лишь в том, что бот поместит этот чат в специальный кэш, куда попадают все неразмеченные чаты, в том числе, чаты, в которые бота только что пригласили и его можно будет назначить обратно.

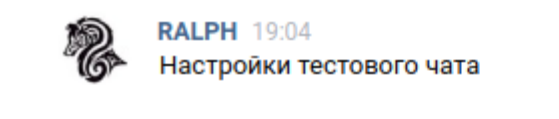

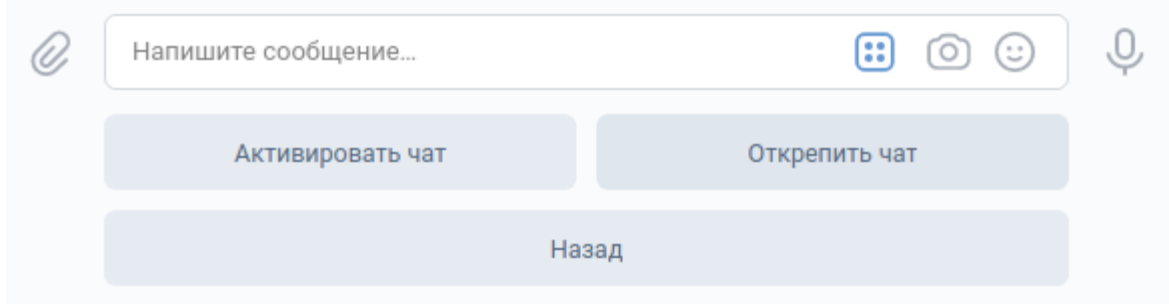

# <span id="page-15-0"></span>Локальные настройки

Позволяет выбрать в какой чат будут приходить Призывы от этого администратора. Не влияет на активность чата на уровне группы

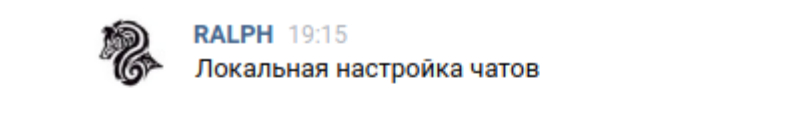

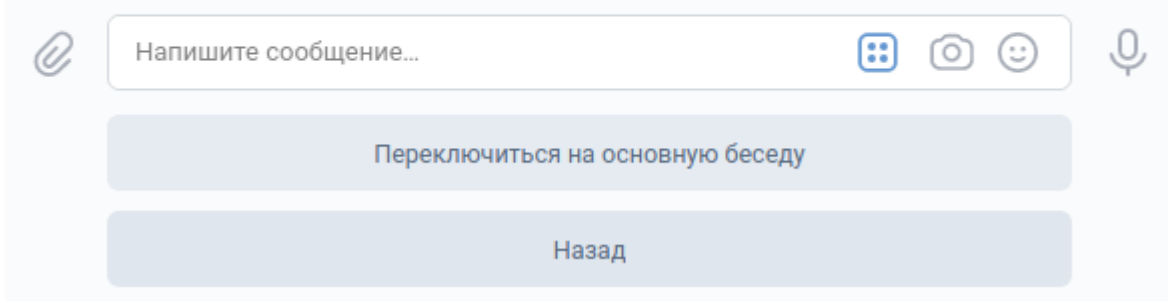

#### <span id="page-15-1"></span>Использование имён в призыве

При нажатии на кнопку «Использование имён в призыве» бот сообщит о текущем состоянии опции и предложит переключиться.

#### На что это влияет

На формат сообщения призыва. Если опция выключена, призыв выглядит так:

Если включена, тогда так:

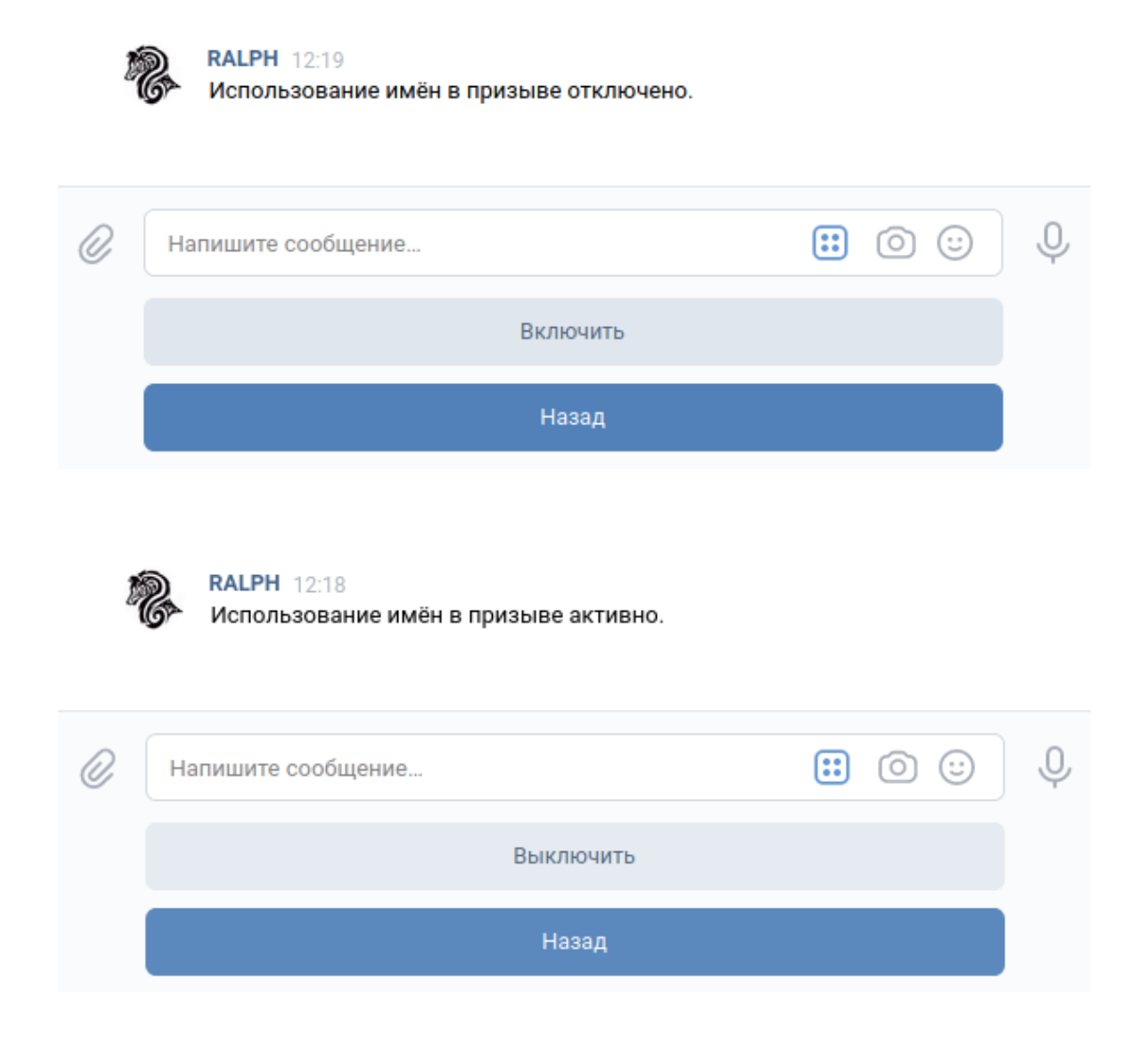

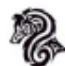

# **RALPH 12:59**

В тестовую беседу будет отправлено сообщение:

# Ш

вот так выглядит призыв, если опция использования имён неактивна

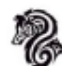

**RALPH 13:02** В тестовую беседу будет отправлено сообщение:

Тимур, Серафим, Станислав а так - если включена

# <span id="page-17-0"></span>1.1.2.5 Финансы

Блок Финансов содержит набор функций, используемых для управления бюджетом группы. Её меню выглядит так:

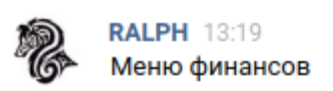

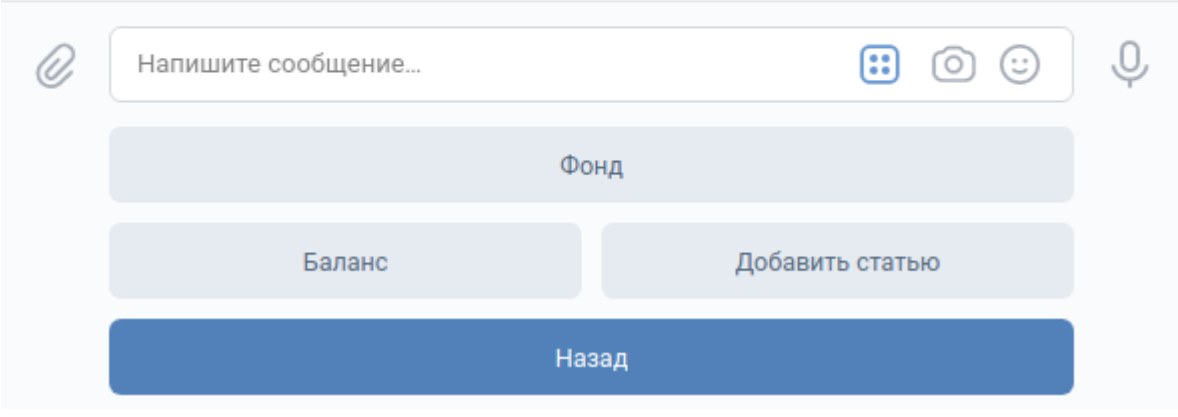

Важно: Бот фактически не управляет бюджетом, а лишь вносит записи в базу данных. То есть положив деньги на карту, не стоит ожидать, что бот об этом узнает и внесет соответствующую запись, это нужно делать вручную через интерфейсы бота, о которых ниже.

# <span id="page-17-1"></span>Главное меню

# <span id="page-17-2"></span>Категории

Они появляются по мере создания новых категорий расходов. По нажатию на них открывается меню категории

### <span id="page-18-0"></span>Баланс

С помощью этой кнопки можно получить состояние бюджета группы с учетом всех операций во всех категориях

# <span id="page-18-1"></span>Добавить статью

Здесь можно создать новую категорию расходов. Формат сообщения: <имя>,<сумма сбора>

Пробелы не важны. Главное - отделить сумму сбора от названия запятой. Иначе бот будет ругаться на неверный формат сообщения.

### <span id="page-18-2"></span>Меню категории

Через меню категории расхода ведется все основное управление бюджетом.

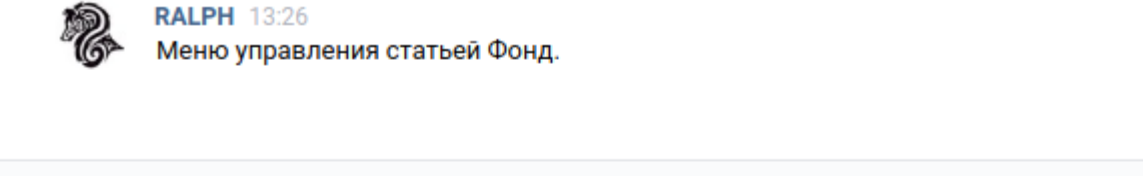

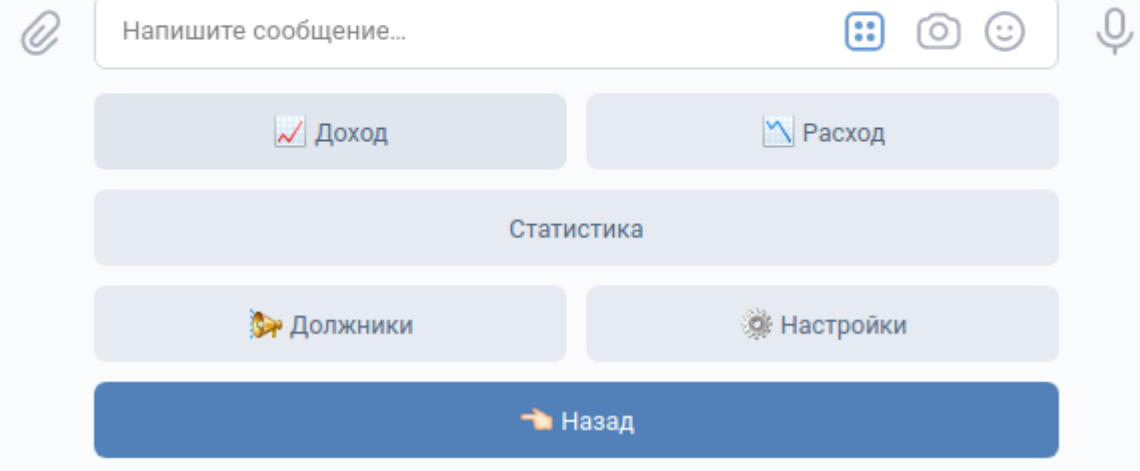

# <span id="page-18-3"></span>Доход

Меню «Доход» создает запись о внесении средств на счет группы. Для этого нужно будет выбрать человека, внесшего деньги и сумму взноса. Для выбора человека предоставляется похожая менюшка, как и в меню «Призыв». Разница лишь в том, что после выбора человека подтверждать ничего не нужно, автоматически производится переход на следующий этап.

Далее нужно будет отправить сообщение с суммой взноса, которое должно содержать только число. В противном случае, бот откажется принимать значение и будет ожидать сообщения в нормальной форме.

После этого запись о взносе будет создана и пользователя перенесет в меню категории расхода

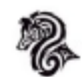

# **RALPH 13:35** Выберите внесшего деньги:

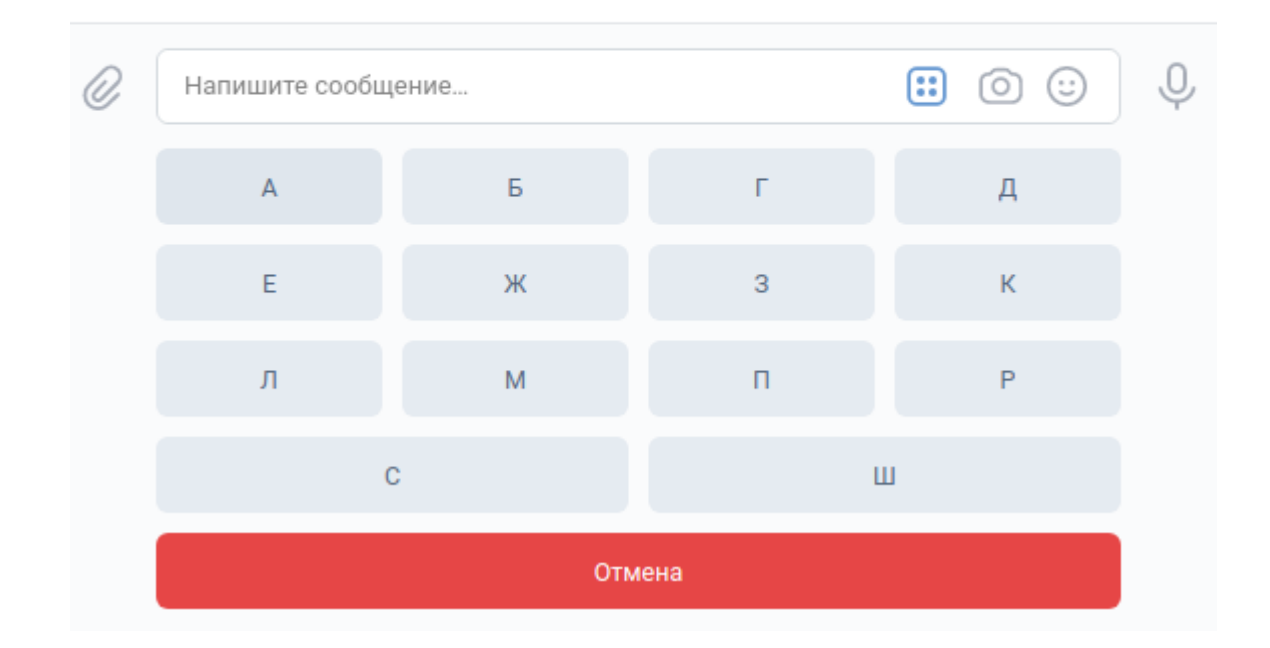

## <span id="page-19-0"></span>Расход

Меню «Расход» создает запись о тратах в рамках категории. Нужно просто указать сумму расходов.

# <span id="page-19-1"></span>Статистика

Меню «Статистика» вычисляет некоторые данные о сборе в рамках категории.

Эта информация выводится в диалог:

- Всего сдали (количество человек)
- Всего не сдали (количество человек)
- Всего собрано (сумма)

### <span id="page-19-2"></span>Должники

Меню «Должники» формирует в беседу призыв людей, не сдавших деньги на определенную статью. Процесс полностью автоматизирован, от пользователя требуется только подтвердить отправку и изменить параметры, если это необходимо. Параметры те же, что и у Призыва:

### См.также:

### [Настройки](#page-13-0)

# <span id="page-20-1"></span>Настройки категории

Меню «Настройки» позволяет сконфигурировать уже существующую категорию расходов

Доступны следующие параметры:

- Переименование
- Изменение суммы сбора
- Удаление

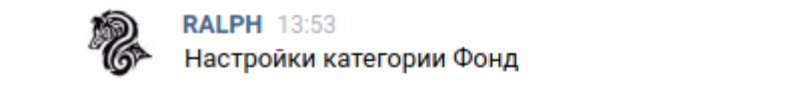

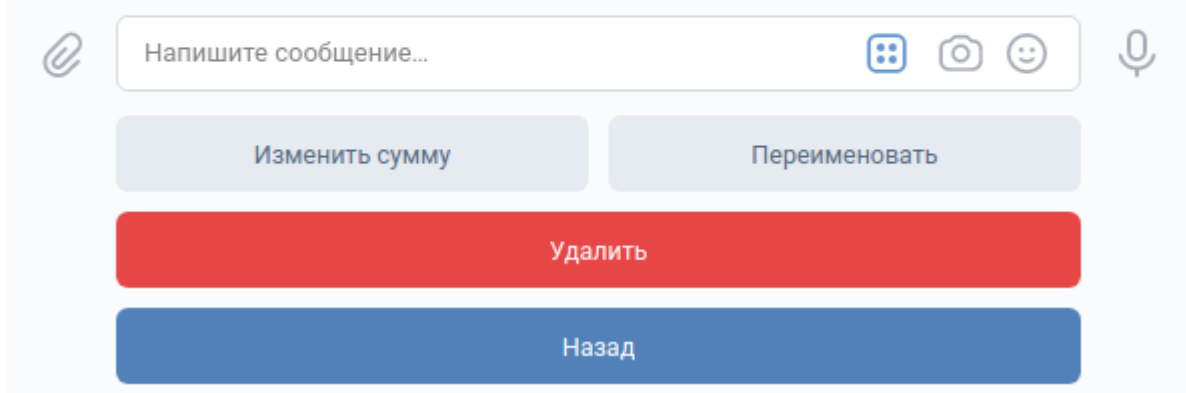

Предупреждение: Удаление категории ведет к удалению всех связанных записей (как расходов, так и доходов)

# <span id="page-20-0"></span>1.1.2.6 Веб

Меню Веб показывает список групп, доступных пользователю для администрирования.

При переходе на одну из таких кнопок генерируется ссылка авторизации для входа под аккаунтом выбранной группы в веб-интерфейс.

Ссылка одноразовая и работает в течение 5 минут.

Важно: Поскольку ВК не дает пользователям выбора, на какие сайты переходить можно, а на какие нет, то без средств обхода vk.com/away.php попасть в веб-интерфейсы невозможно

# <span id="page-21-0"></span>1.2 Руководство пользователя

# Содержание

- [Руководство пользователя](#page-21-0)
	- [Начало работы](#page-21-1)
	- [Описание функционала](#page-21-2)
		- ∗ [Расписание](#page-21-3)
		- ∗ [Управление рассылками](#page-22-0)
			- · [Подписки](#page-23-1)

# <span id="page-21-1"></span>1.2.1 Начало работы

Для того, чтобы начать работу с ботом, нужно отправить [ему](https://vk.me/ralphb) сообщение с текстом «Начать» (то же действие выполняет «Старт»). В ответ появляется клавиатура с главным меню. Она выглядит так:

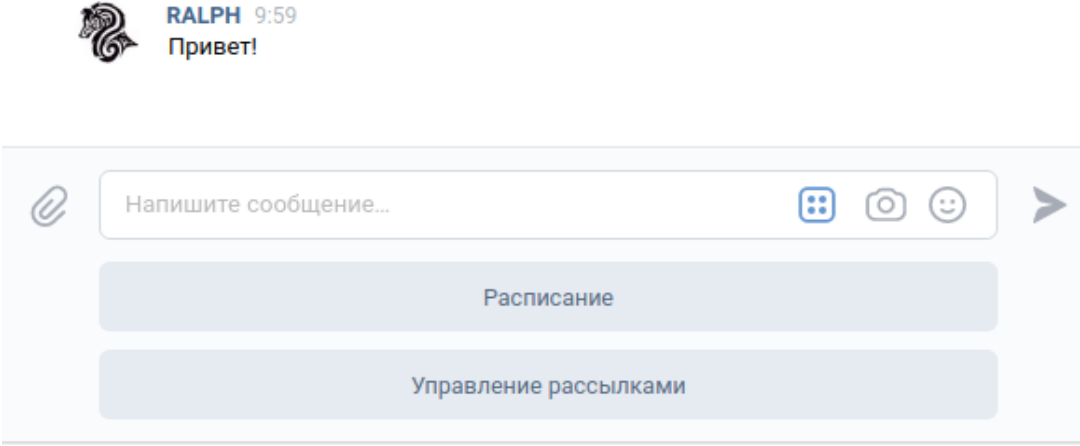

# <span id="page-21-2"></span>1.2.2 Описание функционала

### <span id="page-21-3"></span>1.2.2.1 Расписание

Нажатие кнопки «Расписание» открывает подменю с выбором даты для получения расписания.

Доступные варианты:

- на сегодня
- на завтра
- на послезавтра
- на любую дату (в формате ДД-ММ-ГГГГ)

При запросе расписания на любую дату бот спросит на какую дату нужно получить расписание. При этом встроена проверка на валидность

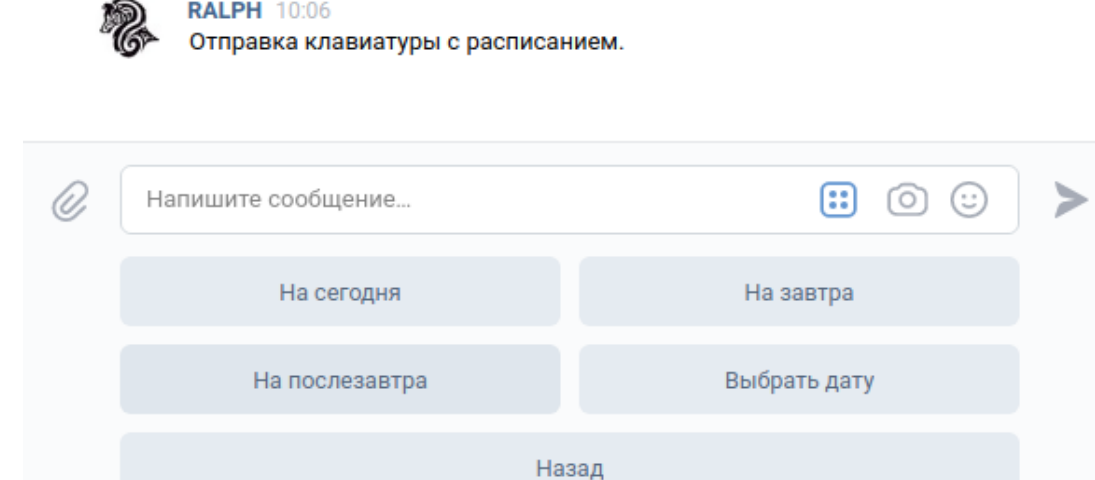

# Пример валидной даты: 13-02-2020

### Примеры невалидной даты:

- 13.12.2020 (использованы точки вместо дефисов)
- $13/12/2020$  (использованы слеши вместо дефисов)
- и т.д.

### <span id="page-22-0"></span>1.2.2.2 Управление рассылками

В отличие от простых пользователей Администраторы способны также вручную отправлять рассылки любого типа.

При нажатии на кнопку «Управление рассылками» открывается подменю со списком доступных рассылок.

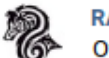

# **RALPH 16:25**

Отправка клавиатуры со списком рассылок.

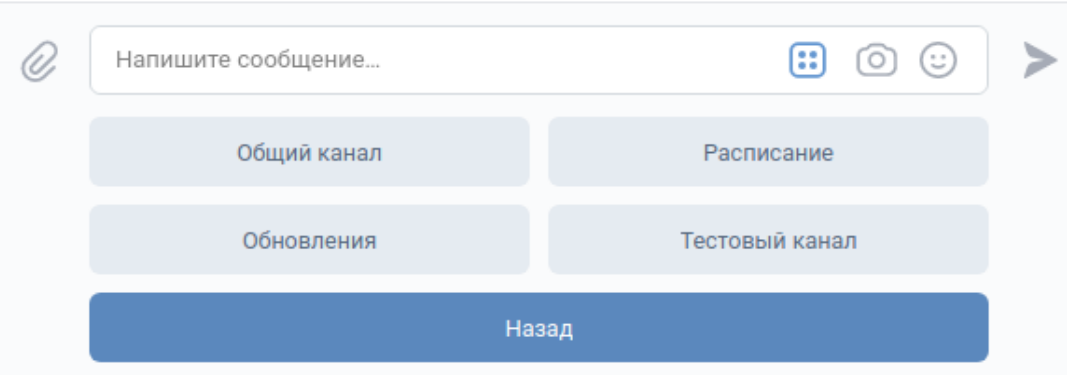

Каждая из этих рассылок это подменю, из которого доступно отправка рассылки или управление подписками:

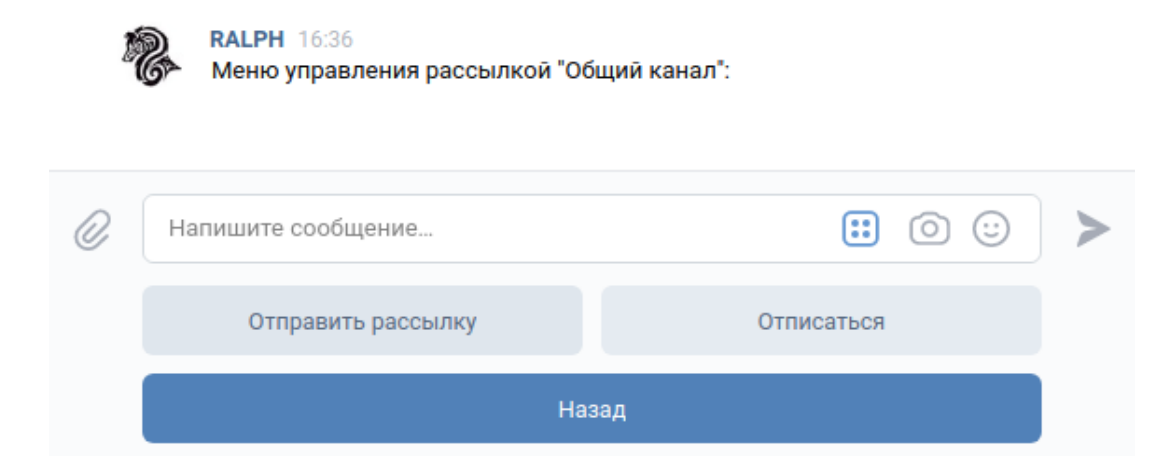

#### <span id="page-23-1"></span>Подписки

У каждого пользователя есть статус подписки на любую рассылку. По умолчанию подписки выглядят так:

- Общий канал: активно
- Расписание: активно
- Обновления: неактивно
- Тестовый канал: неактивно

Любой пользователь всегда может самостоятельно изменить свой список подписок.

# <span id="page-23-0"></span>1.3 Руководство по внесению вклада в разработку

# Содержание

- [Руководство по внесению вклада в разработку](#page-23-0)
	- [Создание ишью](#page-24-0)
	- [Локальная разработка](#page-24-1)
	- [Соглашения](#page-25-0)
		- ∗ [Работа с ветками](#page-25-1)
		- ∗ [Наименование коммитов](#page-25-2)

# <span id="page-24-0"></span>1.3.1 Создание ишью

Если вы нашли баг, косяк, недоработку, или хотели бы предложить новую функцию, вам нужно открыть ишью. (Вам понадобится аккаунт на Github, если его еще нет, зарегистрируйтесь здесь). Для создания ишью зайдите на специальную страницу в репозитории, ознакомьтесь с существующими ишью, и если похожей на вашу проблему, еще не описано нажмите на кнопку New.

Выберите подходящий шаблон.

- «Отчёт о баге», если нашли проблему
- «Запрос функции», если хотите предложить новую функцию или улучшение существующей функции

Укажите название проблемы/новой функции (её краткое описание в поле Title), и максимально подробное описание в поле Leave a comment

Следуйте приведённому шаблону, это поможет быстрее решить проблему.

Вы можете оставить фотографии, скриншоты (для багов это особенно важно), поле комментария поддерживает разметку Markdown. Шпаргалка по Markdown <https://github.com/sandino/ Markdown-Cheatsheet>

Описание бага должно содержать шаги для его повторения, чтобы разработчик мог убедиться в наличии бага и провести его поиск в коде.

В ближайшее время разработчик изучит вашу проблему и займется её решением.

# <span id="page-24-1"></span>1.3.2 Локальная разработка

Чтобы получить свежую копию репозитория вам нужно форкнуть репозиторий в свой аккаунт на GitHub (используя кнопку Fork), затем уже свою копию репозитория склонировать на рабочую машину

git clone https://github.com/<ваш\_ник>/ralph

Предупреждение: Делая свои изменения вы должны прислушиваться к соглашениям, перечисленным в разделе Соглашения, в противном случае, ваш пул реквест скорее всего, будет отклонён.

Завершив работу над вашими улучшениями нужно выгрузить репозиторий на удаленный сервер

#### git push origin master

Затем перейдя в основной репозиторий нужно открыть пулреквест (запрос на слияние)

Если вы недавно выгрузили свои изменения на Github вы должны увидеть вверху страницы с репозиторием предложение пулреквеста

Нажмите на кнопку Open pull request, укажите название и описание пулреквеста и подтвердите создание запроса.

# <span id="page-25-0"></span>1.3.3 Соглашения

# <span id="page-25-1"></span>1.3.3.1 Работа с ветками

Изменяя репозиторий, вы не должны работать с веткой master. Вам нужно создать свою ветку с именем, которое будет зависеть от того, что предстоит сделать:

- Фикс ишью: <ваш ник>/<номер версии в которую войдет фикс>/fix-#<номер ишью>.
- Новая фишка: <saш ник>/<номер версии в которую войдет фикс>/<краткое описание фишки>

Номер разрабатываемой версии можно спросить у мэйнтэйнера репозитория в Telegram (самый надёжный способ). Туда же можно задавать любые вопросы по коду, тестированию и пр.

Таких веток может быть несколько. Каждую из них нужно создавать из мастера.

Затем, когда работа с веткой будет завершена, нужно из мастера создать новую ветку с именем  $wip/\langle nomep \quad \text{sepc} uu \rangle$ , в неё слить все ваши ветки, выгрузить её на GitHub, и создать запрос на слияние

### <span id="page-25-2"></span>1.3.3.2 Наименование коммитов

- 1. По возможности коммит должен содержать изменения только одного файла (если это не рефактор, например).
- 2. Имя коммита должно быть на английском, начинаться с заглавной буквы, заканчиваться точкой и содержать краткое описание изменений, сделанных в этом коммите
- 3. Имя коммита не должно содержать глаголов в страдательном залоге (вместо Added нужно использовать  $Add$ , например).
- 4. Если коммит решает проблему, указанную в [issue](https://github.com/dadyarri/ralph/issues), нужно упомянуть в имени коммита номер этого ишью через знак решетки (например: Fix issue  $\#100$  (<краткое описание ишью>).)
- 5. В каждом коммите должно быть одно изменение, которое можно трактовать коротко и однозначно. Не допускаются коммиты, изменяющие 20 файлов с именем «A lot of fixes.»

# <span id="page-25-3"></span>1.4 Руководство по адаптированию

# <span id="page-25-4"></span>1.4.1 Подключение нового учебного заведения

# Содержание

- Подключение нового учебного заведения
	- Создание сообщества
	- Получение токена пользователя
	- Настройка компьютера для работы
	- Получение исходного кода бота
	- Настройка переменных окружения
	- Настройка хостинга
- [Настройка виртуального окружения](#page-33-0)
- [Настройка базы данных](#page-33-1)
- [Модификация кода](#page-34-0)
- [Выгрузка на хостинг](#page-34-1)
- [Загрузка исходного кода веб-интерфейса](#page-34-2)
- [Выгрузка веб-интерфейса на сервер](#page-35-0)

#### <span id="page-26-0"></span>1.4.1.1 Создание сообщества

Ботов ВКонтакте можно привязывать только к группам. Для её создания перейдите в раздел сообществ из бокового меню:

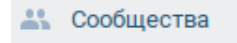

Там нажмите на кнопку «Создать сообщество»

Создать сообщество

В открывшемся меню выберите «Группа по интересам»

На ваше усмотрение заполните данные группы

Перейдите в раздел «Управление» нового сообщества

Затем в подраздел «Работа с API»

Здесь нужно создать токен сообщества со следующими правами:

управление сообществом, сообщения сообщества, фотографии, документы, стена

Скопируйте себе этот токен, в дальнейшем он нам понадобится.

Предупреждение: Никому не передавайте этот токен! Он позволяет управлять вашим сообществом

Перейдите во вкладку Long Poll API и включите его. Выберите версию API 5.103

Затем во вкладке типы событий установите все галочки

Далее, в разделе «Сообщения» нужно включить сообщения сообщества.

По желанию можно настроить приветствие. Это сообщение, которое получит пользователь, впервые открывший диалог с ботом.

Нажмите «Сохранить».

Затем, в подразделе «Настройки для бота» включите «Возможности ботов» и выберите обе галочки.

Снова нажмите «Сохранить»

Создайте отдельную беседу для тестирования и обучения администраторов.

Вернитесь к сообществу. У вас появится меню с одной кнопкой - «Добавить в беседу».

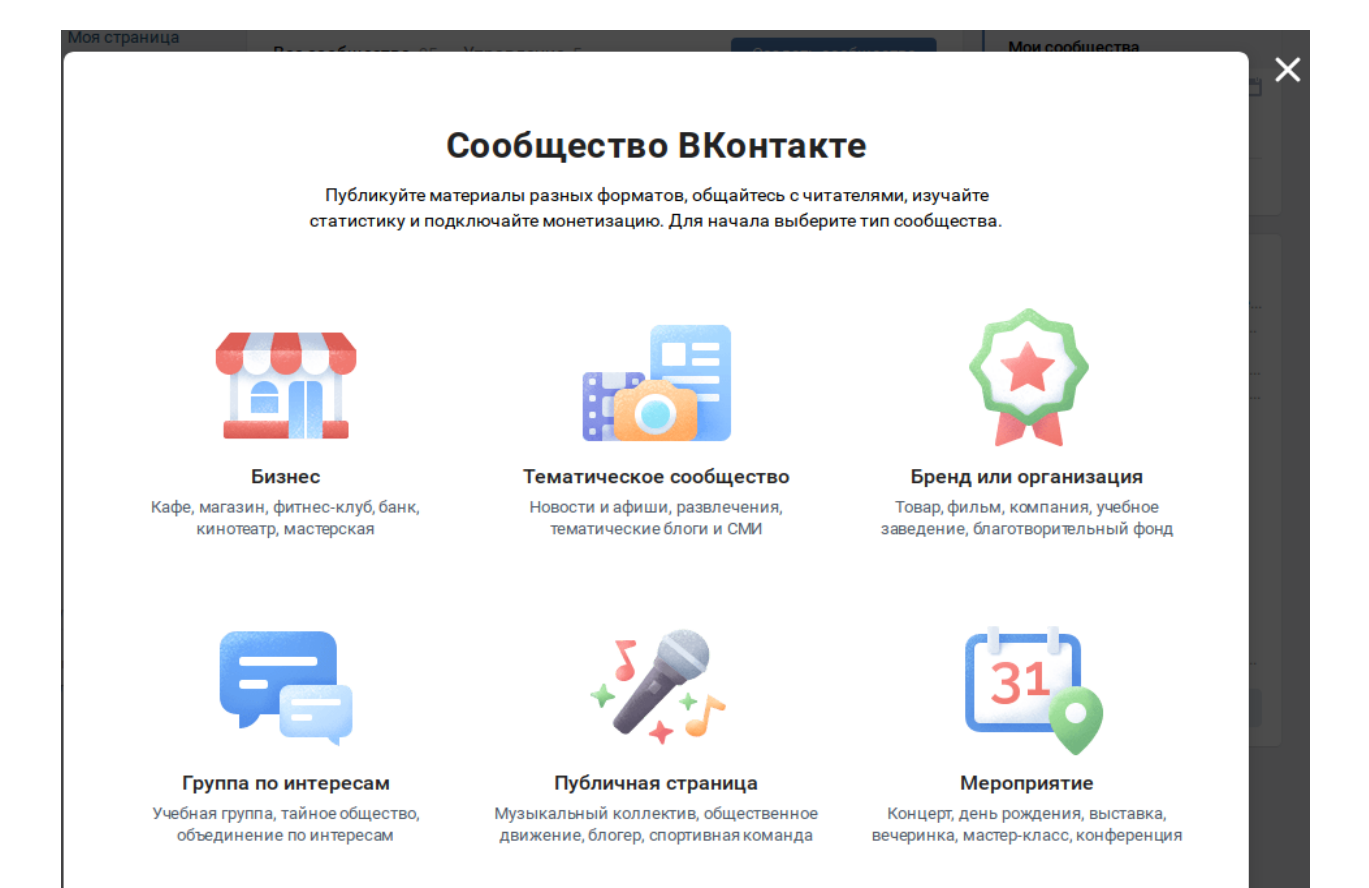

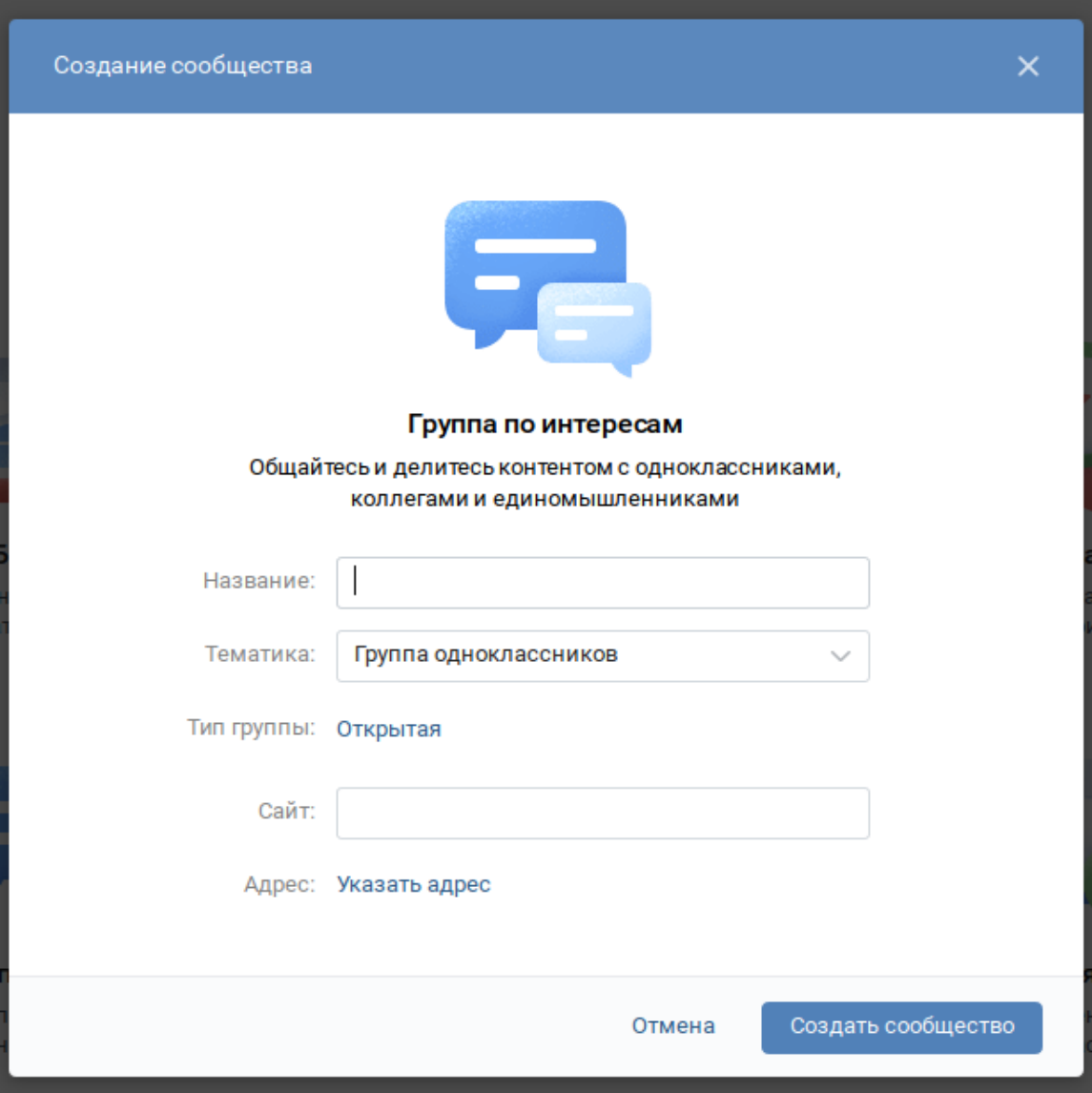

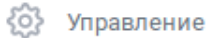

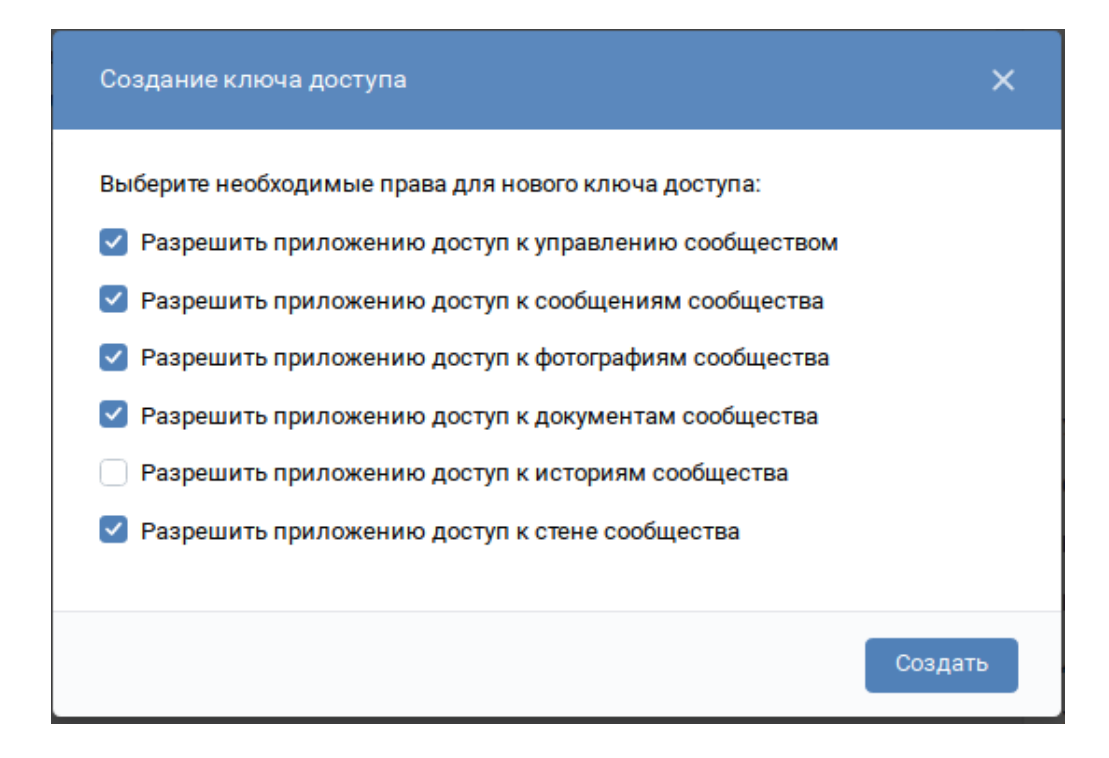

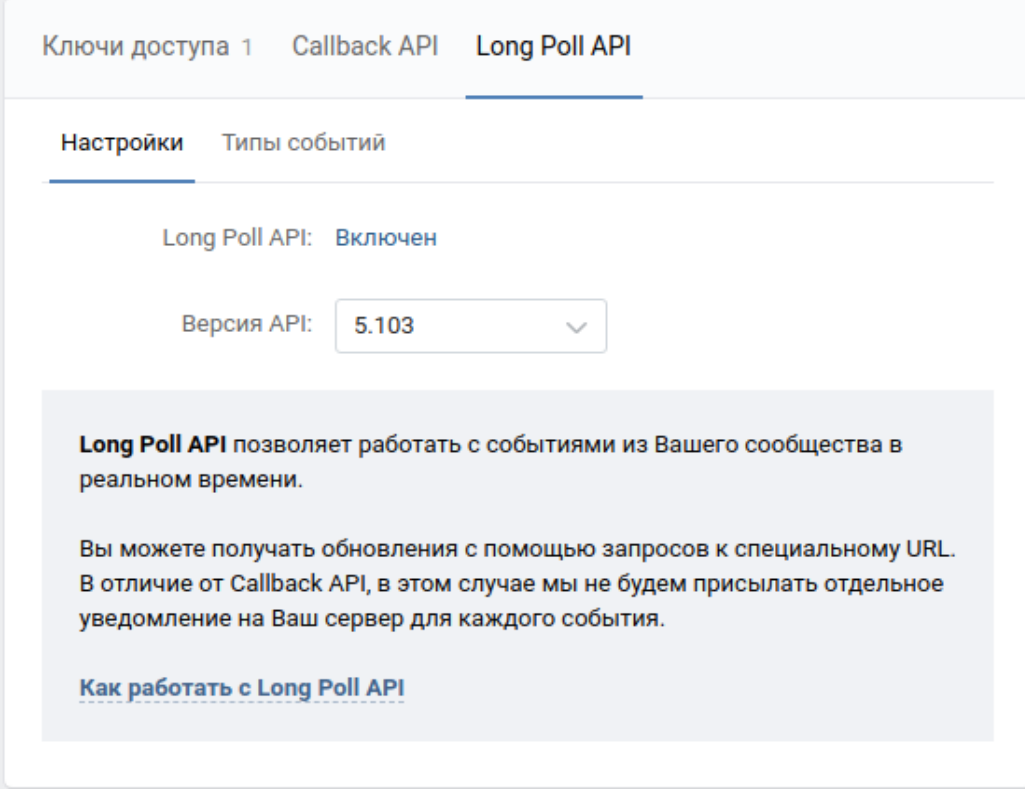

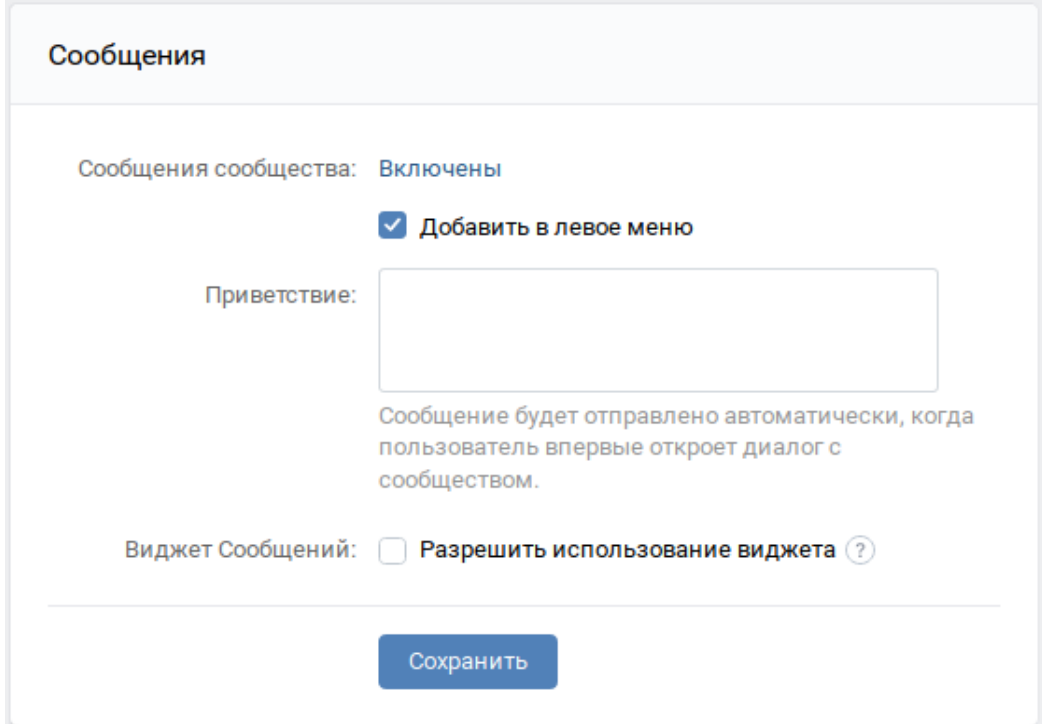

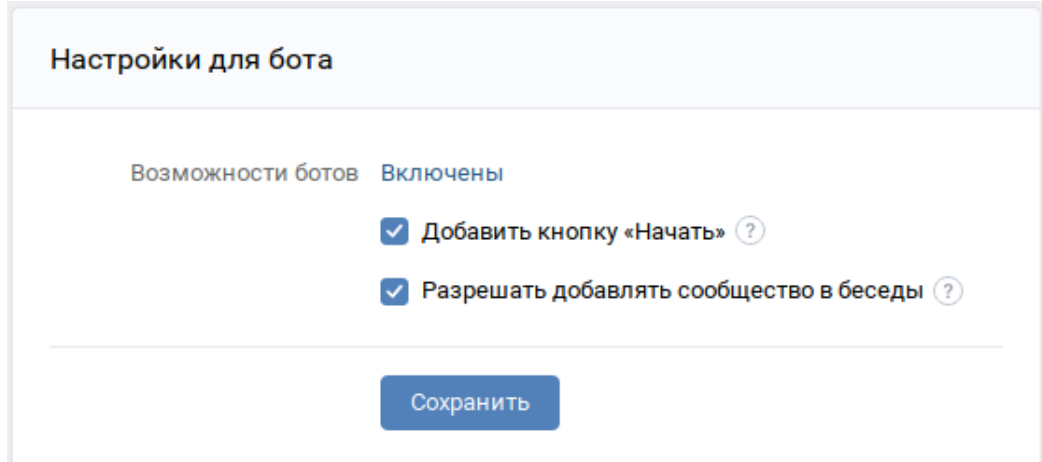

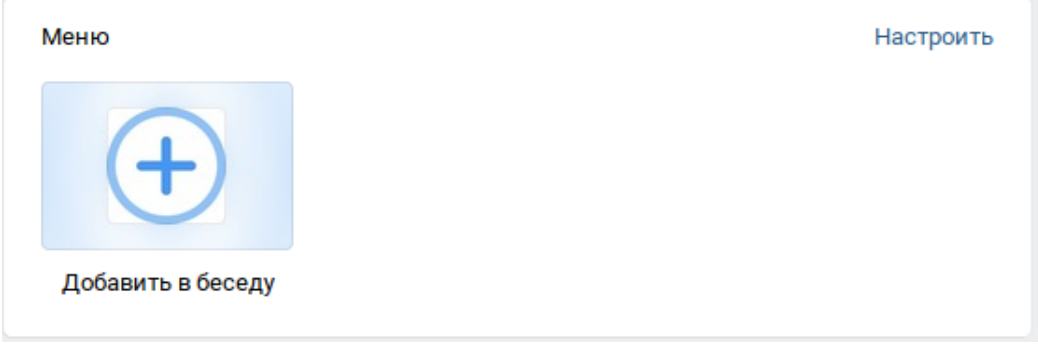

Нажмите на неё и выберите обе беседы, в которых должен работать бот.

Вернитесь к беседам. Откройте список участников и найдите среди них своего бота. Сделайте его администратором беседы, чтобы дать ему доступ на написание сообщений в этой беседе. (это может сделать только действующий администратор или создатель)

Это действие нужно повторить с обоими беседами.

### <span id="page-31-0"></span>1.4.1.2 Получение токена пользователя

Токен пользователя необходми для автоматической смены статуса группы с номером версии.

#### См.также:

Документация ВКонтакте о получении токена пользователя https://vk.com/dev/implicit flow user

#### <span id="page-31-1"></span>1.4.1.3 Настройка компьютера для работы

- 1. Зарегистрируйтесь на Github, если у вас еще нет там аккаунта (он понадобится для получения уведомлений о выходе новых версий)
- 2. Перейдите на страницу с репозиторием нажмите кнопку Watch, чтобы получать уведомления об обновлениях на электропочту. Выберите вариант Releases only, если не собираетесь участвовать в развитии основной ветки проекта
- 3. Затем нажмите кнопку Fork. Репозиторий скопируется в ваш аккаунт. Далее вы будете работать из своей копии.
- 4. Установите Git на свой компьютер.

Для Windows используйте Git For Windows

В Linux используйте стандартный менеджер пакетов

sudo pacman -S git #  $B$   $Arch$ 

или

```
sudo apt install git # B Ubuntu
```
5. Настройте Git

```
git config --global user.name ваше_имя
git config --global user.email Bama_электропочта_c_github
```
6. Установите Python, если он еще не установлен

(В установщике для Windows важно указать галочку Add Python to PATH)

7. Установите PostgreSQL

Для Windows

Для Linux:

sudo apt install postgresql postgresql-contrib # Ubuntu

```
sudo pacman -S postgresql # Arch
```
# <span id="page-32-0"></span>1.4.1.4 Получение исходного кода бота

- 1. Создайте папку в которой будет хранится исходный код бота. Перейдите в нее из командной строки.
- 2. Загрузите последнюю доступную версию бота:

```
git clone https://github.com/ваш_ник/ralph
cd ralph
```
# <span id="page-32-1"></span>1.4.1.5 Настройка переменных окружения

Переменные окружения - это особый файл с секретными данными, которые нельзя нигде публиковать.

В случае с Ральфом там хранится токен сообщества, токен администратора, URL доступа к базе данных, и для удобства - настройки модуля логгирования, идентификатор сообщества с ботом.

Создайте в папке с исходным кодом файл .env (Именно начинающийся с точки. В Windows могут возникнуть проблемы с этим, тогда создайте файл из IDE)

Вот готовый шаблон файла с переменными окружения:

```
DATABASE_URL="<ссылка доступа к базе данных. Ниже будет сказано, как её получить>"
GID_ID="<идентификатор группы с ботом>"
LOG_FMT="%(levelname)s: %(message)s" # Формат логов
LOG_LEVEL="20" # Уровень логгирования. Указывает на то, логи какого уровня печатать. Подробнее<sub>1</sub>
\rightarrow 3dect: ` <https://docs.python.org/3/library/logging.html#levels>`_
VK_TOKEN="<TOKeH COOбщества>"
VK_USER_TOKEN="<токен администратора. Нужен для автоматического изменения номера версии в статусе,
⇔группы>"
```
В случае, если вы работаете в РуСпагт для локального запуска бота вы можете использовать расширение EnvFile (Без него вы будете получать ошибку KeyError, говорящую о том, что не была найдена переменная окружения)

# <span id="page-32-2"></span>1.4.1.6 Настройка хостинга

Я предлагаю использовать в качестве хостинга Heroku. У них есть бесплатный тариф, но с ограничением по трафику в 550 часов / месяц. По моему опыту этого достаточно. Для работы с Heroku нужно:

- зарегистрировать аккаунт
- установить СП

Все действия из списка ниже нужно выполнять в папке Ralph со всеми исходниками бота

1. Авторизуемся в CLI:

#### heroku auth

2. Создаём приложение:

heroku create

Имя приложения будет сгенерировано автоматически.

3. Подключаем к приложению базу данных PostgreSQL:

heroku addons: create heroku-postgresql: hobby-dev

4. Получим ссылку для доступа к базе данных

heroku config:get DATABASE\_URL

- 5. Скопируем всю ссылку и вставим в файл .env
- 6. Настроим переменные окружения на сервере:

```
heroku config:set GID_ID=идентификатор вашей группы
heroku config:set LOG_FMT=%(levelname)s: %(message)s
heroku config:set LOG_LEVEL=20
heroku config:set VK_TOKEN=токен сообщества
heroku config:set VK_USER_TOKEN=токен администратора
```
#### <span id="page-33-0"></span>1.4.1.7 Настройка виртуального окружения

1. Создадим виртуальное окружение в папке с ботом

python -m venv venv

2. Активируем его

Ha Windows:

venv/Scripts/activate

Ha Linux:

source venv/bin/activate

# <span id="page-33-1"></span>1.4.1.8 Настройка базы данных

Для того чтобы скопировать нужную для работы бота структуру БД в вашу копию бота:

- 1. Откройте файл db.pgsql
- 2. Замените все вхождения «user» на имя вашего пользователя

Примечание: Структура ссылки, получаемой от Heroku: postgres://username:password@localhost/db name Вам нужно скопировать выделенную часть из вашей ссылки в меню Замена в редакторе

3. Примените дамп из файла db.pgsql

**B** Linux:

psql \$DATABASE\_URL < db.pgsql

**B** Windows:

psql %DATABASE\_URL% < db.psql

После выполнения этой команды вы получите чистую БД с необходимой структурой

# <span id="page-34-0"></span>1.4.1.9 Модификация кода

Код написан без жёсткой привязки к конкретному учереждению. Его можно легко адаптировать под любые нужды.

Модуль получения расписания хранится в файле [scheduler.py.](https://github.com/dadyarri/ralph/blob/master/scheduler.py)

Документация по этому модулю находится в отдельном [файле.](#page-0-0)

Так же, для локального тестирования нужно создать файл .env, где будут записаны переменные окружения.

Чтобы сохранить в репозитории сделанные изменения, нужно сделать коммит:

Сохраним изменения:

git add .

И создадим коммит:

git commit -m "<краткое описание сделанных вами изменений>"

Отправим изменения на сервер

git push origin master

# <span id="page-34-1"></span>1.4.1.10 Выгрузка на хостинг

1. Редактированный код можно выгрузить на сервер:

```
git push heroku master
```
2. И запустить:

heroku ps:scale bot=1 sch=1

### <span id="page-34-2"></span>1.4.1.11 Загрузка исходного кода веб-интерфейса

- 1. Создайте папку в которой будет хранится исходный код веб-интерфейса. (Она не должна находиться в папке с ботом) Перейдите в нее из командной строки.
- 2. Загрузите последнюю доступную версию веб-интерфейса:

git clone https://github.com/dadyarri/ralph\_cms cd ralph\_cms

3. Скопируйте файл .env из папки с ботом в папку с веб-интерфейсом

### <span id="page-35-0"></span>1.4.1.12 Выгрузка веб-интерфейса на сервер

1. Создаём приложение:

heroku create

Имя приложения будет сгенерировано автоматически.

2. Настроим переменные окружения на сервере:

```
heroku config:set GID_ID=идентификатор вашей группы
heroku config:set LOG_FMT=%(levelname)s: %(message)s
heroku config:set LOG_LEVEL=20
heroku config:set VK_TOKEN=токен сообщества
heroku config:set VK_USER_TOKEN=токен администратора
heroku config:set DATABASE_URL=ссылка из файла .env
```
8. Теперь код можно выгрузить на сервер. Запуск произойдет автоматически:

git push heroku master

Бот готов к работе. Теперь осталось создать группу со студентами и настроить её.

#### См.также:

[Создание группы](group.html)

# <span id="page-35-1"></span>1.4.2 Создание группы в существующем учебном заведении

### <span id="page-35-2"></span>1.4.2.1 Работа с веб-интерфейсом

Если вы попали на эту страницу после создания нового учебного заведения:

1. Перейдите по адресу, который вам был дан при создании приложения веб-интерфейса

Если вы добавляете новую группу к уже подключенному заведению:

1. Перейдите по адресу, который указан в колонке веб-интерфейс таблицы на [этой](index.html) странице

Вы увидите перечень созданных групп для этого учебного заведения

- 2. Нажмите на кнопку «Добавить группу»
- 3. Заполните предложенную форму

Поле «Дескриптор расписания» - это уникальная строка, которая отличает группу от других на вашем сайте с расписанием

4. Сохраните изменения

Вы вернетесь на страницу вашей группы

- 5. Теперь вам нужно добавить администратора для группы. Для этого нажмите на ссылку в зеленом уведомлении
- 6. Укажите желаемое имя пользователя, пароль и отправьте форму.

Вы попадете на главную страницу приложения уже под своим аккаунтом

7. Откройте страницу вашей группы, перейдите в раздел список студентов и зарегистрируте в базе данных всех студентов вашей группы

8. Затем зайдите на страницы тех, кто должен иметь возможность управлять ботом и нажмите на кнопку «Назначить администратором»

# <span id="page-36-0"></span>1.4.2.2 Работа с ботом

Если вы подключаете новое учебное заведение, откройте группу с ботом, которую вы создали

Если вы создаете новую группу в существующем заведении, откройте группу с ботом с [этой](index.html) страницы

- 1. Напишите боту «Начать». Если вы назначили свой профиль администратором (п. 8 предыдущего раздела), вы получите клавиатуру администратора. Значит мы можем продолжить настройку.
- 2. Откройте раздел «Настройки» -> «Чаты» -> Глобальные настройки чатов
- 3. Нажмите кнопку «Зарегистрировать чат». (Она появится, только если вы уже пригласили бота в беседы, с которыми он должен работать).
- 4. Выберите чат и определите его тип (основной/тестовый)
- 5. Повторите то же самое с другим чатом
- 6. Выберите один из чатов и Активируйте его. (Автоматическая рассылка с расписанием приходит в активный чат)

### Настройка завершена!

# <span id="page-36-1"></span>1.4.3 Список подключенных учебных заведений

# <span id="page-36-2"></span>1.4.3.1 Колледжи

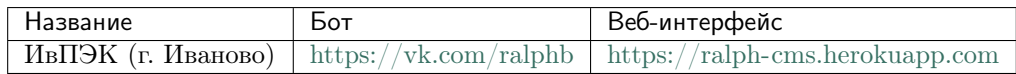

# <span id="page-36-3"></span>1.5 Веб-интерфейс

С помощью веб-интерфейса можно:

- 1. Управлять любыми данными студентов
	- 1. Имя
	- 2. Фамилия
	- 3. Группа
	- 4. Подгруппа
	- 5. Статус
	- 6. Ссылка на страницу ВК
- 2. Создавать и удалять новые группы
- 3. Назначать и разжаловать администраторов бота

# <span id="page-37-3"></span><span id="page-37-0"></span>1.6 Документация модулей

# <span id="page-37-1"></span>1.6.1 Bot

<span id="page-37-2"></span>Основной класс бота.

# class bot. Bot

Класс, описывающий объект бота, включая авторизацию в АРІ, и все методы бота.

### token

Токен доступа к сообществу ВКонтакте

Type str

### user\_token

Токен доступа пользователя-администратора ВКонтакте (используется для обновления статуса сообщества)

Type str

### gid

Идентификатор сообщества ВКонтакте

Type str

### cid

Идентификатор активной беседы (используется в рассылке расписания)

Type str

#### kbs

Объект класса Keyboards, содержащий генераторы клавиатур

Type Keyboards

### db

Объект класса Database, инициирующий подключение к базе данных

Type Database

### admins

Список идентификаторов ВКонтакте пользователей, имеющих доступ администратора бота

**Type** List[str]

### Пример

```
from bot import Bot
bot = Bot()bot.auth()
```
#### $\text{auth}()$

Авторизация ВКонтакте, подключение к АРІ

generate\_mentions(ids: str, names: bool)  $\rightarrow$  str

Генерирует строку с упоминаниями из списка идентификаторов

### Параметры

- ids Перечень идентификаторов пользователей
- names Флаг, указывающий на необходимость использования имён

<span id="page-38-0"></span>Результат Сообщение, упоминающее выбранных пользователей

Тип результата str

is\_admin(  $id: int$ )  $\rightarrow$  bool

Проверяет, является ли пользователь администратором бота

**Параметры** \_id – Идентификатор пользователя для проверки привелегий

Результат Флаг, указывающий на принадлежность текущего пользователя к касте Администраторов

Тип результата bool

send\_gui(pid: int, text: str = ' $\pi$ pusem!')  $\rightarrow$  NoReturn Отправляет клавиатуру главного меню

#### Параметры

- $\bullet$  pid Получатель клавиатуры
- $\bullet$  text Сообщение, вместе с которым будет отправлена клавиатура

send\_mailing( $m_id: int, text: str, group: int, attach: str = ''$ ) Генерирует строку с упоминаниями из списка идентификаторов

#### Параметры

- $\bullet$  group Номер группы для поиска подписчиков
- $\bullet$  m\_id Идентификатор рассылки
- $\bullet$  text Сообщение рассылки
- $\bullet$  attach Список вложений, прикрепляемых к рассылке

send\_message(msq: str =  $\prime\prime$ , pid: int = None, keyboard: str =  $\prime\prime$ , attachment: str = None, user ids: str = None, forward: str =  $'$ )  $\rightarrow$  NoReturn Обёртка над АРІ ВКонтакте, отправляющая сообщения

#### Параметры

- $\bullet$  msg Текст отправляемого сообщения
- pid Идентификатор пользователя/беседы/сообщества получателя сообщения (не нужен, если указан user ids)
- keyboard JSON-подобная строка со встроенной клавиатурой
- $\bullet$  attachment Вложения к сообщению (не работает)
- $\bullet$  user\_ids Перечень адресатов для отправки одного сообщения (не нужен, если указан  $pid$ )
- forward Перечень идентификаторов сообщений для пересылки

#### update\_version()

Обновляет версию в статусе группы с ботом

# <span id="page-39-1"></span><span id="page-39-0"></span>1.6.2 Schedule

#### class scheduler. Date

Вспомогательный класс, содержащий строковые представления дат

#### property day\_after\_tomorrow

Возвращает послезавтрашнюю дату в формате ГГГГ-ММ-ДД

# property today

Возвращает сегодняшнюю дату в формате ГГГГ-ММ-ДД

#### property tomorrow

Возвращает послезавтрашнюю дату в формате ГГГГ-ММ-ДД, если сегодня суббота, завтрашнюю в любой другой день

#### class scheduler. Schedule (date: str, gid: str =  $'324'$ )

Класс, переводящий расписание из сырой веб-страницы в читаемую строку

#### date

Дата в формате ГГГГ-ММ-ДД, используемая для получения расписания

Type str

### gid

Идентификатор группы, для которой нужно получать расписание

**Type** str

#### Пример

```
d = Date() # Новый объект конструктора дат
sch = Schedule(d.today) # Новый объект конструктора расписания
sch.get_raw() # Соединение с сервером, получение свежего
# расписания на сегодня
if sch.is_exist(): # Проверка наличия расписания
   text = sch.generate() # Генерация расписания в читаемом виде
```
#### clean()  $\rightarrow$  List[list]

Чистит объект вебскрапера от мусорных данных и оставляет только то, что относится к расписанию

Результат Список со списками. Каждый вложенный список описывает пару (номер, название предмета, преподавателя, кабинет)

#### Тип результата List[list]

```
generate() \rightarrow str
```
Собирает расписание в читаемую строку

# get\_raw()

Подключается к серверу и получает расписание как объект вебскрапера

#### is\_exist()  $\rightarrow$  bool

Проверяет наличие расписания, основываясь на присутствии плашек «Расписание отстутствует» и «Расписание составлено, но не опубликовано» и содержимом таблицы с расписанием

Результат Флаг, указывающий на существование расписания

Тип результата bool

# <span id="page-40-0"></span>scheduler.listen()

Слушает сервер на предмет наличия расписания. Если находит - отправляет, иначе ждет 15 минут

# scheduler.send()

Отправляет расписание в активную беседу и в ЛС подписчикам рассылки «Расписание»

Содержание модулей Python

<span id="page-42-0"></span>b

bot, [34](#page-37-2)

s

scheduler, [36](#page-39-0)

# Алфавитный указатель

# <span id="page-44-0"></span>Символы

модуль bot, [34](#page-37-3) scheduler, [36](#page-39-1)

# A

admins (атрибут bot.Bot), [34](#page-37-3) auth() ( $\mu$ emod bot.Bot), [34](#page-37-3)

# B

bot модуль, [34](#page-37-3) Bot (класс в bot),  $34$ 

# $\subset$

cid (атрибут bot.Bot), [34](#page-37-3) clean() (метод scheduler.Schedule), [36](#page-39-1)

# D

date (атрибут scheduler.Schedule), [36](#page-39-1) Date (класс в scheduler),  $36$ day\_after\_tomorrow() (scheduler.Date property), [36](#page-39-1) db (атрибут bot.Bot), [34](#page-37-3)

# G

generate() (метод scheduler.Schedule), [36](#page-39-1) generate\_mentions() (метод bot.Bot), [34](#page-37-3) get\_raw() (метод scheduler.Schedule), [36](#page-39-1) gid (атрибут bot.Bot), [34](#page-37-3) gid (атрибут scheduler.Schedule), [36](#page-39-1)

# I

is\_admin() ( $\text{Memo}\partial \text{ bot}.Bot$ ), [35](#page-38-0) is\_exist() (метод scheduler.Schedule), [36](#page-39-1)

# K

kbs (атрибут bot.Bot), [34](#page-37-3)

# L

listen() (в модуле scheduler),  $36$ 

# S

Schedule (класс в scheduler),  $36$ scheduler модуль, [36](#page-39-1) send() (в модуле scheduler),  $37$ send\_gui() (метод bot.Bot), [35](#page-38-0) send\_mailing() ( $\text{Memo}\partial \text{ bot}.Bot$ ), [35](#page-38-0) send\_message() (метод bot.Bot), [35](#page-38-0)

# T

today() (scheduler.Date property), [36](#page-39-1) token (атрибут bot.Bot), [34](#page-37-3) tomorrow() (scheduler.Date property), [36](#page-39-1)

# U

update\_version() (метод bot.Bot), [35](#page-38-0) user\_token (атрибут bot.Bot), [34](#page-37-3)